Steps to reproduce.

With a Visual JSF project open and a web page open in the visual designer do the following.

1. Open the Library Manager and notice the list of libraries.

| braries:                                                       | Library Name: |                                     |    |
|----------------------------------------------------------------|---------------|-------------------------------------|----|
| Absolute Layout                                                | ,             | Absolute Layout                     |    |
| Beans Binding                                                  |               |                                     |    |
| CopyLibs Task                                                  |               | Classpath Sources Javadoc           |    |
| Exception Handler                                              | Library Clas  | snath:                              |    |
| GWT1.4.60                                                      |               |                                     |    |
| 🛃 Jasypt – Simple Encryption 🛛 🦳                               | 7Application. | s/NetBeans/NetBeans 6 Add JAR/Folde | r) |
| Java DB Driver                                                 |               |                                     |    |
| Java Tree API                                                  |               | Remove                              |    |
| JAX-RPC (JWSDP 1.6)                                            |               |                                     |    |
| JAX-WS 2.1                                                     |               | ( Move Up                           |    |
| JAXB 2.1                                                       |               | Move Down                           |    |
| JDBC Design-Time Support – De<br>JDBC Run-Time Support – Depre |               | Move bown                           | _  |
| JSF 1.1.02                                                     |               |                                     |    |
| JSF 1.2                                                        |               |                                     |    |
| JSTL 1.1                                                       |               |                                     |    |
| JUnit 3.8.2                                                    |               | )•(                                 |    |
|                                                                |               |                                     |    |
|                                                                |               |                                     |    |
| New Library (Remove                                            |               |                                     |    |
|                                                                |               |                                     |    |

2. Install the "Visual JSF" patch (1.0.2).

| Welc  | ome to the N     |                                          | ans IDE Installe<br>n Installer |                  |        |
|-------|------------------|------------------------------------------|---------------------------------|------------------|--------|
| The i | installer will d | etBeans IDE Plugi<br>ownload, verify and | d then install the              | selected plugins | s.     |
| a     |                  |                                          |                                 |                  |        |
| -     |                  |                                          |                                 |                  |        |
| T     | he following p   | olugins will be upda                     | ted:                            |                  |        |
|       | Visual JSI       | F [1.0.2]                                |                                 |                  |        |
|       |                  |                                          |                                 |                  |        |
|       |                  |                                          |                                 |                  |        |
| r     |                  |                                          |                                 |                  |        |
|       |                  |                                          |                                 |                  |        |
| ,     |                  |                                          |                                 |                  |        |
| 4     |                  |                                          |                                 |                  |        |
|       |                  |                                          |                                 |                  |        |
|       |                  |                                          |                                 |                  |        |
|       |                  |                                          |                                 |                  |        |
|       |                  |                                          |                                 |                  |        |
|       |                  |                                          |                                 |                  |        |
|       |                  |                                          |                                 |                  |        |
|       |                  |                                          |                                 |                  |        |
| 5     |                  |                                          |                                 |                  |        |
| 8     |                  |                                          |                                 |                  |        |
|       |                  |                                          |                                 |                  |        |
|       |                  | Help                                     | < Back                          | (Next > )        | Cancel |
|       |                  | Cricip                                   | ( Duck                          | (Inches)         | Cuncer |

3. restart the IDE as directed.

| 000                                         | NetBeans IDE Installer                                                  |
|---------------------------------------------|-------------------------------------------------------------------------|
| Restart NetBeans ID<br>Restart NetBeans IDE | <b>DE to complete installation.</b><br>E to finish plugin installation. |
|                                             |                                                                         |
|                                             |                                                                         |
|                                             |                                                                         |
|                                             |                                                                         |
|                                             |                                                                         |
| The NetReans ID                             | E Installer has successfully installed the following                    |
| plugins:<br>Visual JSF                      | e instance has successivily instance the following                      |
| Visual JSF                                  |                                                                         |
| Restart IDE N                               | 1                                                                       |
| Restart IDE N Restart IDE L                 |                                                                         |
| O Restart IDE E                             |                                                                         |
|                                             |                                                                         |
|                                             |                                                                         |
|                                             |                                                                         |
|                                             |                                                                         |
|                                             |                                                                         |
|                                             |                                                                         |
|                                             |                                                                         |
|                                             |                                                                         |
|                                             |                                                                         |
|                                             |                                                                         |
|                                             | (Help) (Finish) (Cancel                                                 |

4. Open the Library Manager and notices the list of libraries.

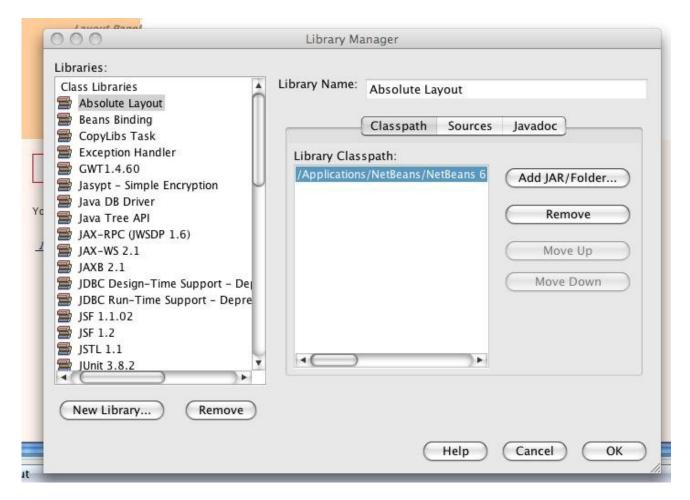

5. From the Plugin Manager, go to the installed tab, select the "Visual JSF" plugin and click "uninstall".

|       |                       |            |        |   | Search:                                                     |
|-------|-----------------------|------------|--------|---|-------------------------------------------------------------|
| Unin  | Name                  | Category ₹ | Active |   |                                                             |
| Jav.  | a Debugger            | Java       | 0      |   | Visual JSF Deactivate                                       |
| Ant   |                       | Java       | 0      | 0 |                                                             |
| Plat  | tform                 | Platform   | 0      |   | Version: 1.0.2                                              |
| Pro   | ject Packager         | Tools      | 0      |   | Source: NetBeans                                            |
|       | T4NB                  | Web        | 0      |   |                                                             |
| Wic   | ketSupport            | Web        | 0      |   | Plugin Description                                          |
| Wic   | ket as a Library      | Web        | 0      |   |                                                             |
| WSI   | DL                    | Web & Java | 0      |   | For the list of included fixed bugs please check            |
| 📃 JBo | ss Application Server | Web & Java |        |   | http://wiki.netbeans.org/wiki/view/NetBeans6.0PatchesIn     |
| 📃 Gla | ssFish                | Web & Java | 0      | m | * The Visual Web JSF Framework, based on drag and drop      |
| 📃 Jav | a EE                  | Web & Java | 0      |   | functionality, provides a visual approach to web applicatio |
| Vis   | ual Web JSF Backwar   | Web & Java | 0      |   | design.                                                     |
| JSF   |                       | Web & Java | 0      |   | design.                                                     |
| XM    | L and Schema          | Web & Java | 0      |   |                                                             |
| Vis   | ual Web JSF Post Rel  | Web & Java | 0      |   |                                                             |
| Stru  | its                   | Web & Java | 0      |   |                                                             |
| We We | b Applications        | Web & Java | 0      |   |                                                             |
| Vis   | ual JSF               | Web & Java | 0      |   |                                                             |
| BEA   | WebLogic Server       | Web & Java | 0      |   |                                                             |
| We We | b Services            | Web & Java | 0      | U |                                                             |
| Tor   | ncat                  | Web & Java | 0      | Ŧ |                                                             |

6. Restart the IDE as directed and notice the following errors on restart.

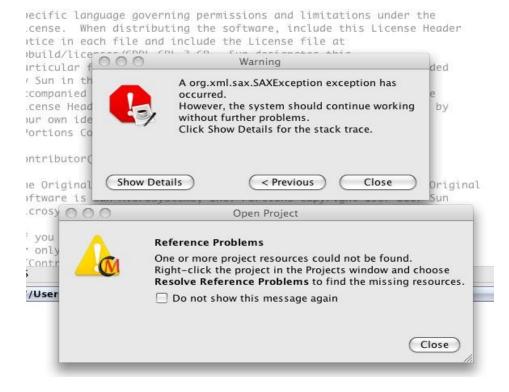

7. Open the Library Manager and notice the empty list.

| 000                             | Library Manager |           |
|---------------------------------|-----------------|-----------|
| Libraries:<br>🗊 Class Libraries | Library Name:   |           |
|                                 |                 |           |
|                                 |                 |           |
|                                 |                 |           |
|                                 |                 |           |
|                                 |                 |           |
|                                 |                 |           |
|                                 |                 |           |
|                                 |                 |           |
|                                 |                 |           |
|                                 |                 |           |
| New Library Remo                | we              |           |
|                                 | (Help) (C       | Cancel OK |